Accuride Corporation

## Plex: Supplier Deviation

Work Instructions for Deviations Initiated by Suppliers

Plex Implementation Team - AMK 8/29/2017

## Supplier Deviations

*Instructions on Access and Use*

As an Accuride supplier, we ask that you initiate any notices of Supplier Deviation in Accuride's online supplier portal, called Plex. You may log into the portal and navigate to the appropriate screens using the information below. After Accuride has reviewed your request, you will receive an email with additional information. This email will include a hyperlink directly to the notice will be included at the bottom of the email.

*Note: Before logging in, you must complete a simple setup procedure by following document PC Setup.pdf. If you do not have a copy of this document or are unsuccessful, please contact [supplierportal@accuridecorp.com.](mailto:supplierportal@accuridecorp.com)*

## CAPA/Problem Log

Log into Plex using your provided username, password, and company code (**ACC-CORP**). To enter a deviation, choose the appropriate Accuride location (site affected by the deviation). Below are samples of which sites you will see. Every supplier will have access to the Corporate PCN and any sites that you supply to.

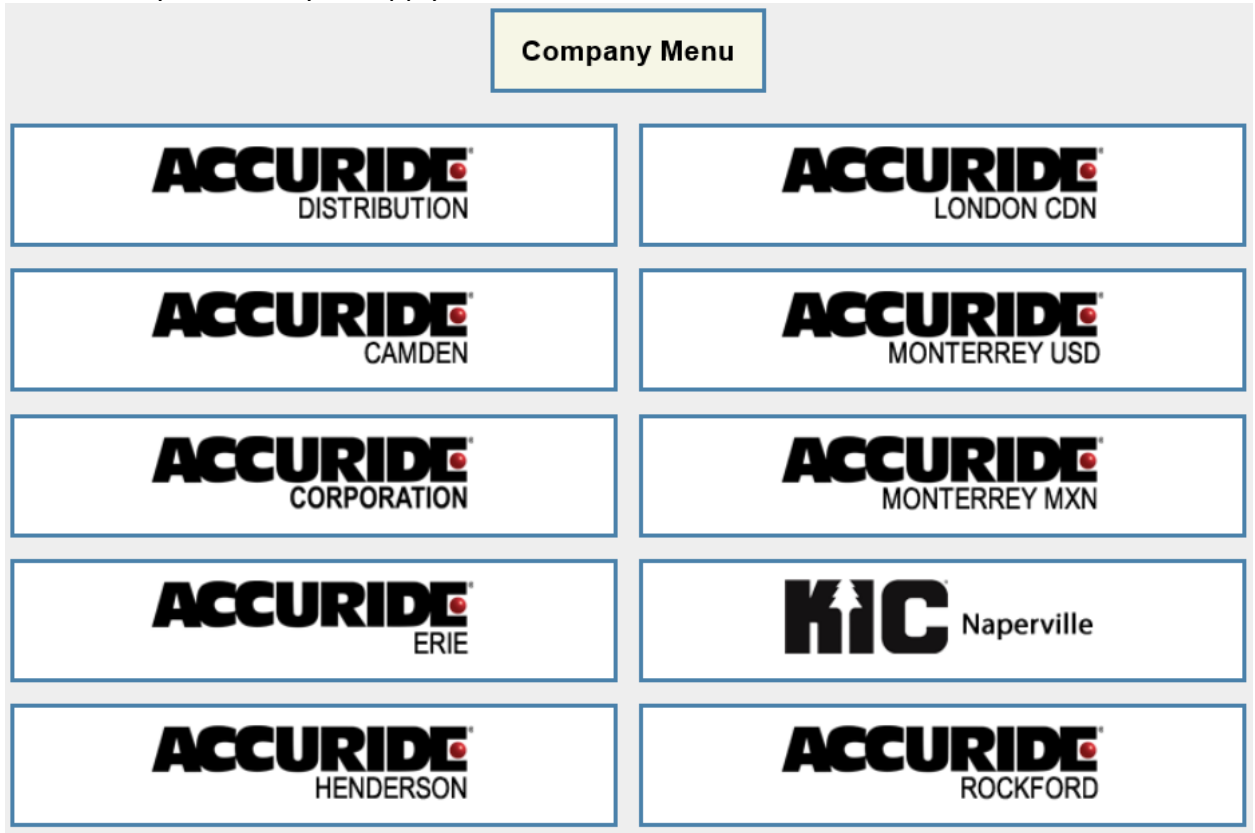

You will then see the screen below, though you may have slightly different options depending on the goods or services you provide. To initiate a deviation or product/process change, click the **CAPA / Problem Log** option.

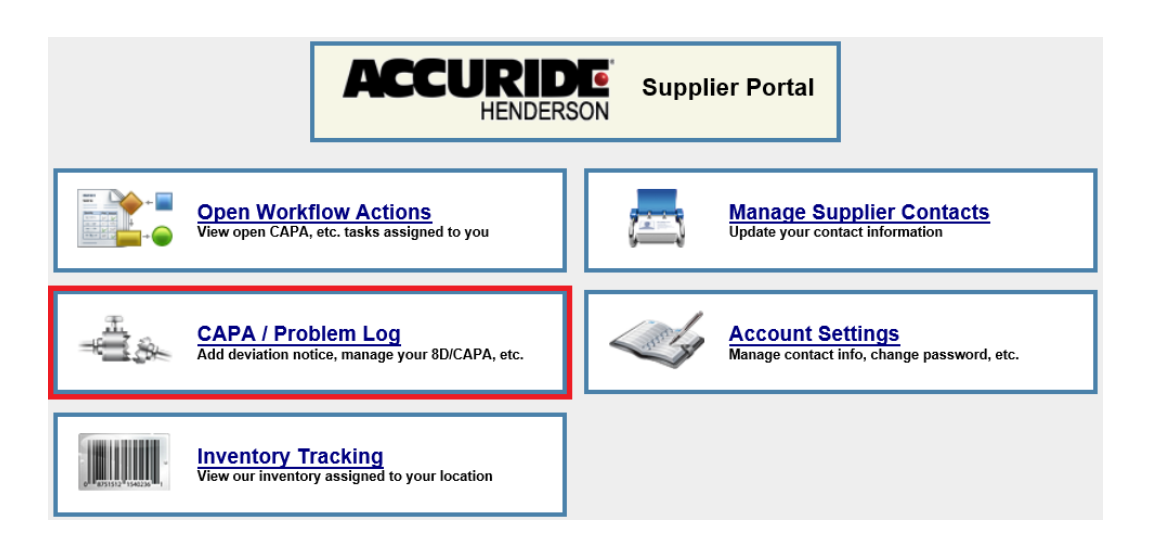

This will take you to the **CAPA System** screen. Click the **Search** button to view all existing records, including forms you have previously addressed in the supplier portal.

To begin a new deviation, click the **Add** button in the top left corner.

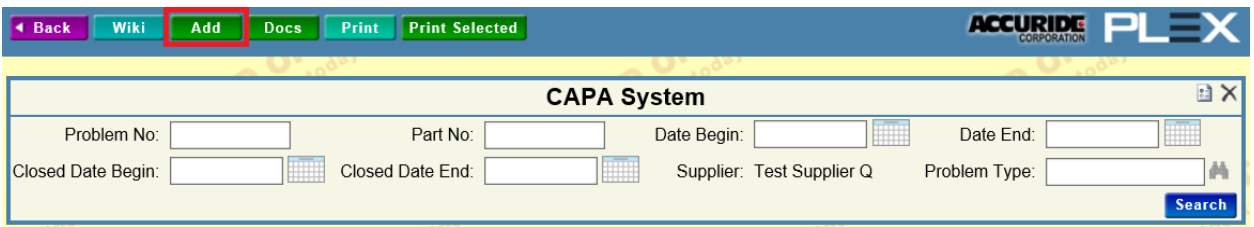

After clicking Add, you will be see a series of forms to select from. To enter a Supplier Deviation, select the **Accuride Corporation Supplier Deviation** hyperlink at the top of the list.

Accuride Corporation Supplier Deviation Request Form used for non conforming material

This will take you to the Supplier Deviation form. A portion of this is included below. At the top is a note summarizing the process of adding a deviation to the system. To complete this form, please fill out **Section I – Section IV** accordingly. These sections have been highlighted green for your convenience.

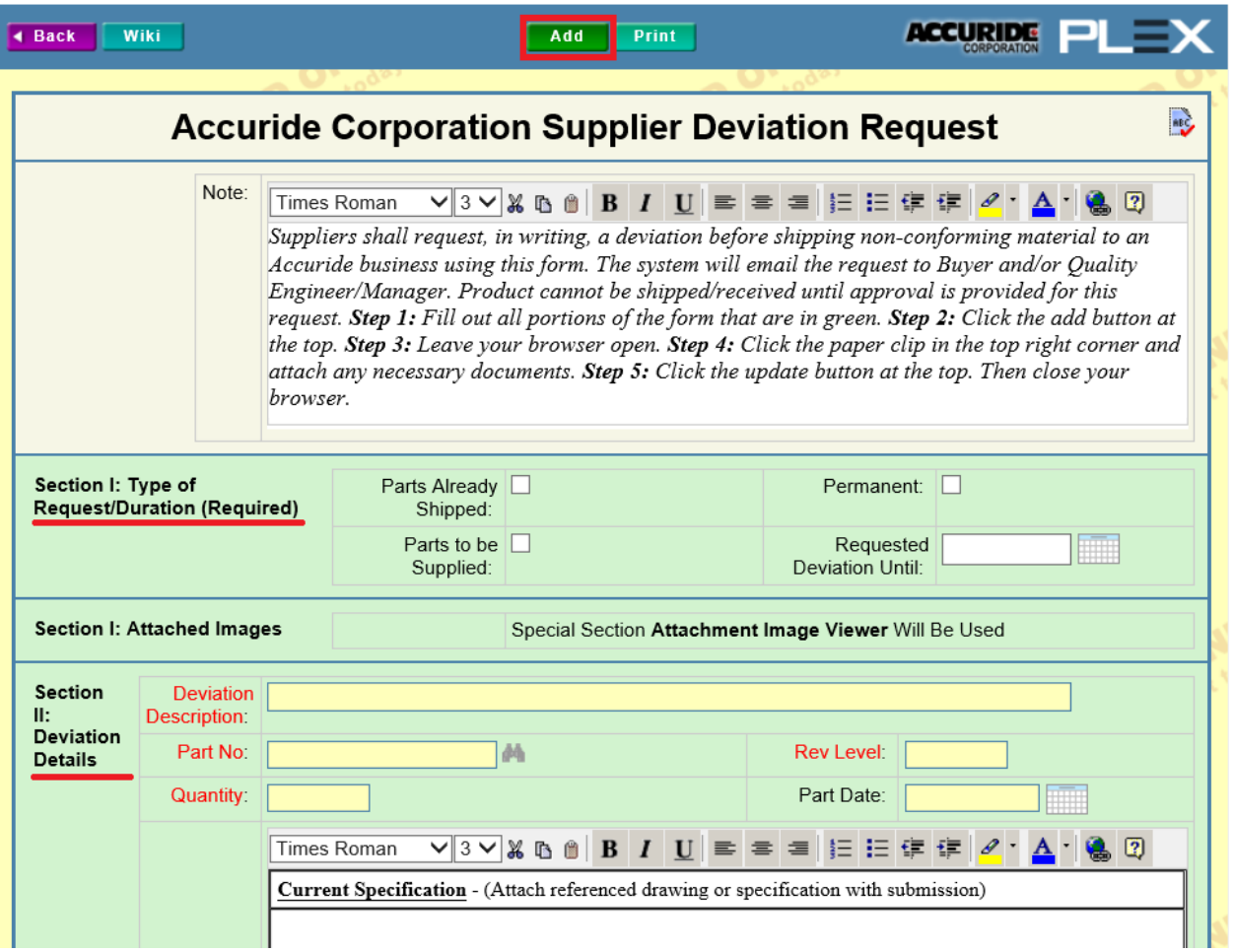

After including the appropriate information, click the **Add** button at the top of the screen. This will provide you with a series of additional options as detailed below.

■ 日目 **Accuride Corporation Supplier Deviation Request 450** 

 $\mathbb{R}^2$  - spell checks the document

 $\blacksquare$  - print all or portions of the document

æ - will take you to the related workflow actions screen

**D** - attach images or documents related to this form; images will be viewable in **Section 1: Attached Images**

**b** - view the change history

As part of the deviation, you are required to attach various forms/images. To attach a document or photo to the form, click the

 $\blacksquare$  paper clip icon in the top-right corner of the screen.

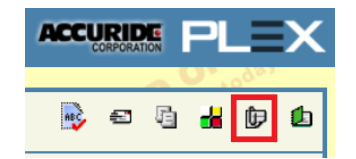

Click Add on the following screen, and then choose **Upload File**. If you upload any standard image format (jpg, gif, png, or bmp), the image will appear on the main screen the next time that screen is refreshed.

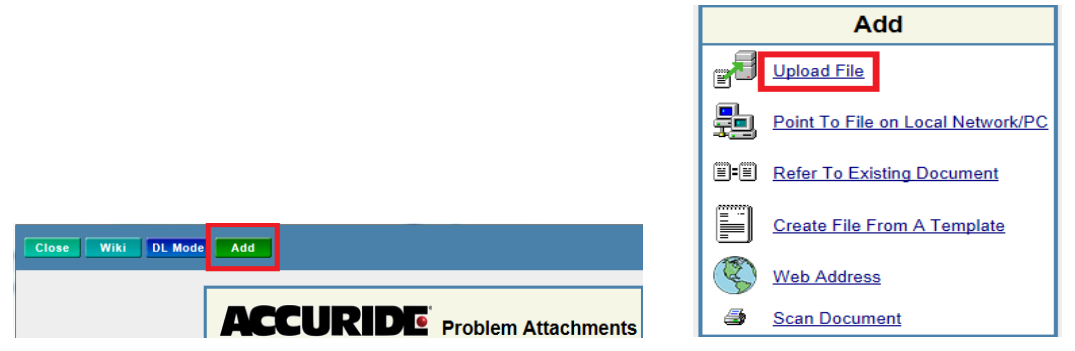

After adding the deviation and attaching necessary forms/images, you will receive an email confirming that the deviation request has been submitted to Accuride's Quality Manager for review. If this is not in your inbox, check your junk email folder. No action is required from you at this time.

## Responding to Accuride's Review

When Accuride finishes its initial review of the deviation, it will be visible to suppliers in the CAPA/Problem Log system.

Suppliers can access a specific deviation through a link at the bottom of the email detailing Accuride's decision or by logging into Plex, going to the **CAPA/Problem Log**, and clicking the hyperlink on the **Problem Number**.

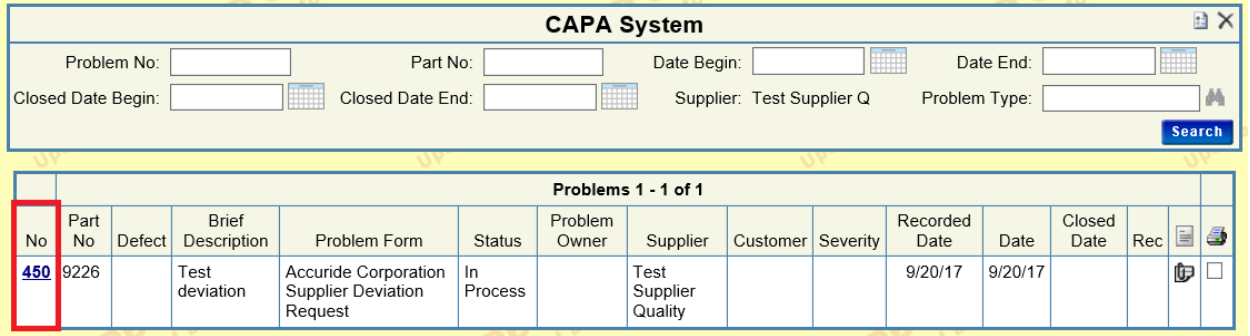

Suppliers will receive one of the three emails below based on the outcome of the deviation.

**Email Case 1 – Accepted**: Accuride has accepted the proposed deviation. No action is required. **Email Case 2 – Rejected**: Accuride has rejected the proposed deviation. Additional information can be found in the section **Accuride: Deviation Request Status** on the deviation form. **Email Case 3 – Adjustment Needed**: Adjustments must be made to the form before Accuride can make a final decision on the deviation. The action/adjustment required will be detailed in the **Accuride: Deviation Request Status** section on the deviation form.

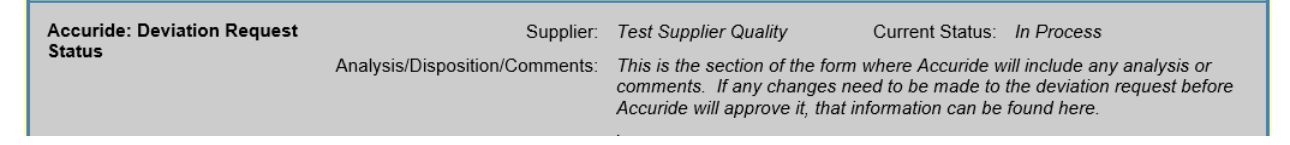

Changes will often require suppliers to provide additional explanation in the appropriate fields or attach additional documents. To attach additional documents, follow the steps detailed above.

When all appropriate changes have been made, click the **Update** button at the top of the screen. Then click  $\mathbf{t}$  to take you to the workflow actions screen.

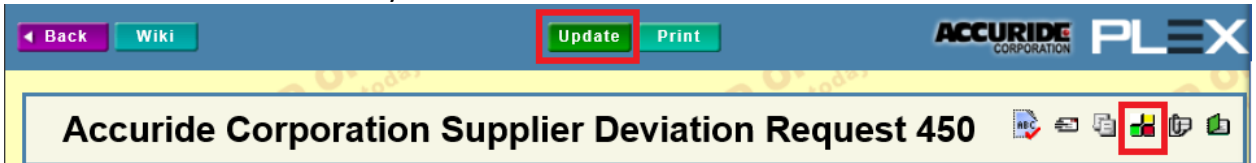

Mark the step **Completed** and click **Update** at the top of the page.

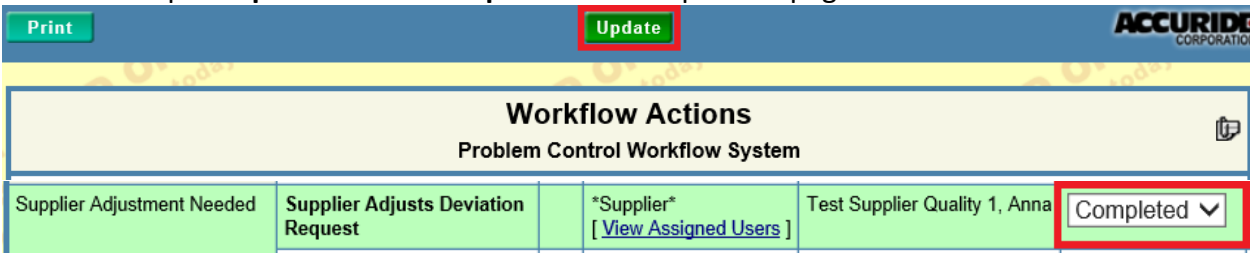

This will resubmit the deviation to Accuride's Quality Manager to review.